## **Cache leegmaken in Safari**

- 1. Ga in Safari naar *"Voorkeuren"*.
- 2. Open het laatste tabblad *"Geavanceerd"*.
- 3. Vink onderaan de optie *"Toon Ontwikkel-menu in menubalk"* aan.
- 4. Klik in het nieuw verschenen menu op *"Ontwikkel"*.
- 5. Klik op op *"Leeg caches"*.

De cache wordt nu geleegd zonder verder bevestiging of vragen.

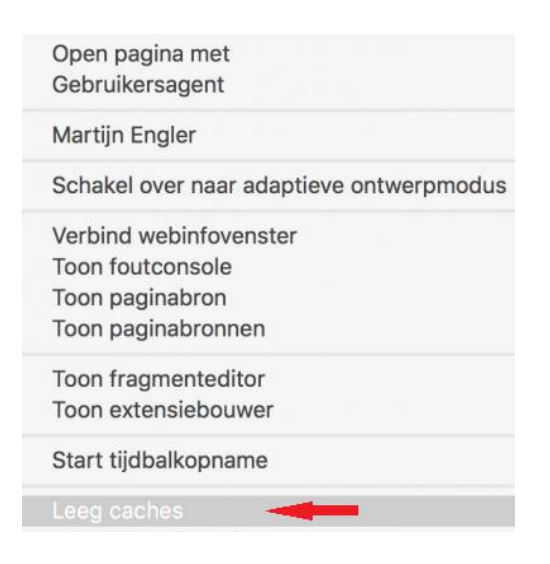

Houd er rekening mee dat u na het legen van de cache overal opnieuw moet inloggen.

Hierna moet je weer kunnen inloggen en/of downloaden. Mocht het onverhoopt niet lukken, dan kunt u contact opnemen met Bureau Zorgervaring.

**E-mail:** zorgervaring@dijklander.nl

## **Telefoon**

Locatie Hoorn: 0229 - 257 613 Locatie Purmerend: 0299 - 457 999